## **Important:**

## **Remanufactured HP 58A/58X & W1480A/W1480X**

## **with used OEM chip instruction**

- *58A / 58X* HP LaserJet Pro M404/ M428 series
- *W1480A / W1480* HP LaserJet Pro 4001dn, 4001dw, 4001n, 4002dn, 4002dw, MFP 4101fdw, MFP 4101fdn, MFP 4102dw, MFP 4102fdn, MFP 4102fdw. (will not work with printer models ending in "e")

Reusing the OEM chip will allow the cartridge to function in the printer and run to full life, but will not provide the toner level, pages remaining, or toner low messaging. When the cartridge exhibits signs of faded prints the toner is exhausted and fully consumed. This will indicate the cartridge is empty and not defective.

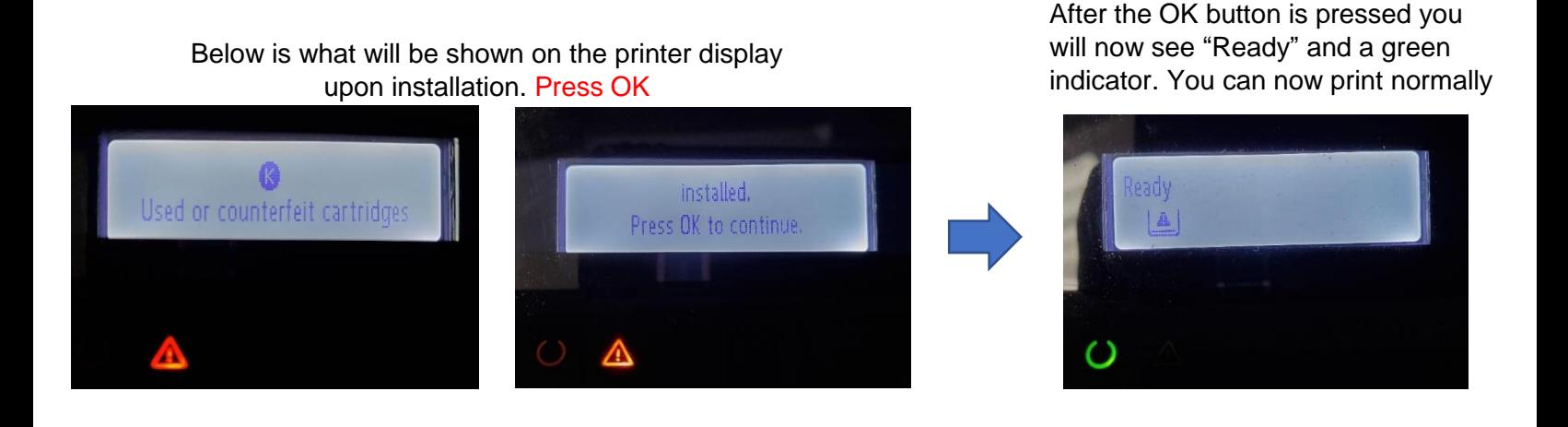

## **Event Code: 10.00.30 Unauthorized Cartridge Installed**

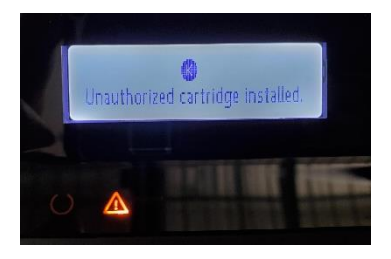

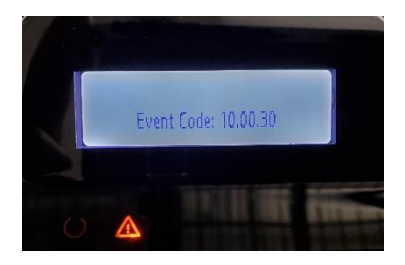

If this message and event code appears on your machine, the Cartridge Policy setting will need to be turned off. (*Factory default for this setting is off).* Follow the below instructions.

- 1. Reinstall previously working cartridge *(only for M404/ M428 series machines)*
- 2. Enter printer menu by pressing OK
- 3. Setup  $\Longrightarrow$  Supply Settings  $\Longrightarrow$  Cartridge Policy  $\Longrightarrow$  Off  $\Longrightarrow$  Press OK button
- 4. After OK button is pressed, return to main screen
- 5. Reinstall new toner cartridge if removed in step one and press OK
- 6. You can now print normally